# Leica TCS SP8

# **[Switching ON the system](file:///D:/DiBit/Progetti/Web2/Axioplan2/Axioplan2.htm%23Switching%2520on)**

Switch on on the mercury lamp power source (**green power button**)

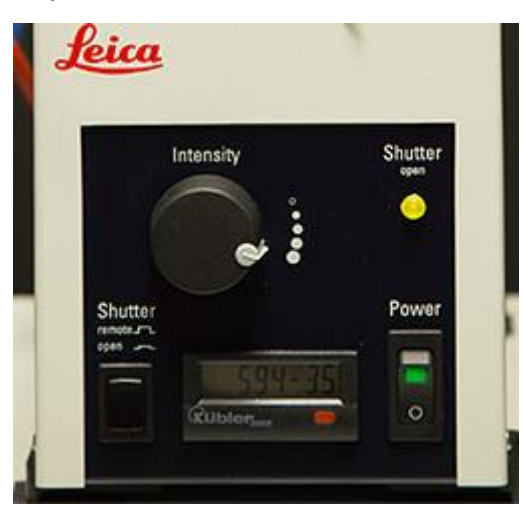

The green power light and the yellow shutter light will come on.

**w** On the **TCS** Control Panel (on the right of the desk)

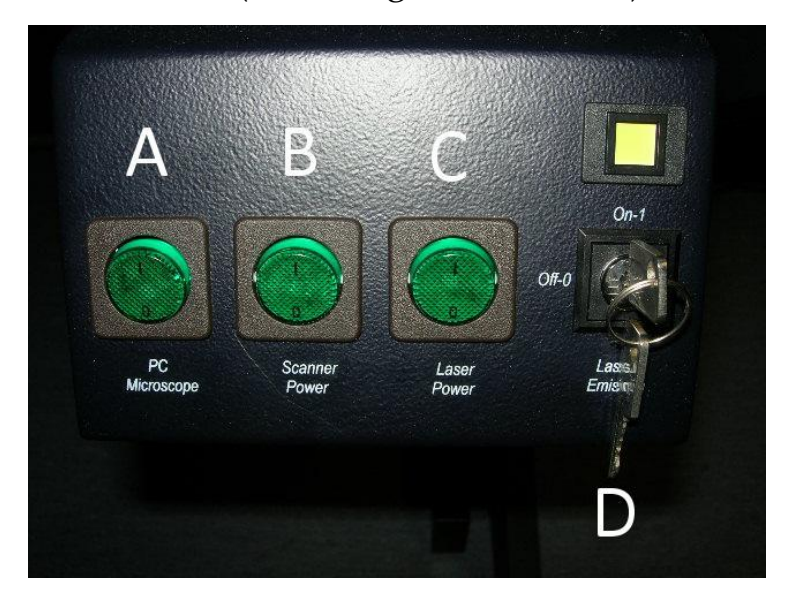

- Switch on the "**PC Microscope" green rocker switch** on the desk **(A)**. This activates the **PC**, the **monitors** and the **microscope controller.**
- Switch on the "**Scanner Power" green rocker switch (B)**.

This activates the **confocal scanning head system .**

Switch on the **"Laser Power" green rocker switch (C)**.

This activates the WLL Laser.

Turn the **"Laser Emission" key (D)** clockwise from OFF-0 to ON-1. The yellow light will come on.

## **ATTENTION:**

if a laser is turned off, it is necessary to wait for **at least 15 minutes** before re-igniting!

**►** Log onto the Win 7 system by simultaneously pressing Ctrl+Alt+Del and connect with the **Username** in the ALEMBIC2 domain.

Your **Personal Password** is required.

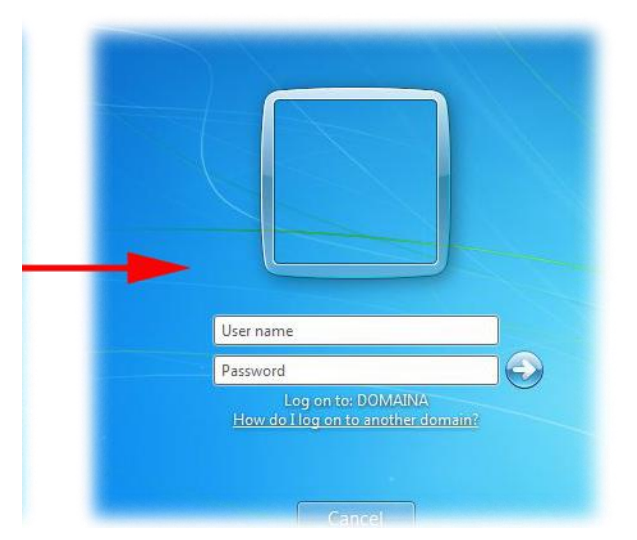

Each user should utilize a directory on disk **D:\Data** such as the following:

D:\Data\group name\

Start the **Leica Confocal Software (LAS AF)** using the icon on the desktop.

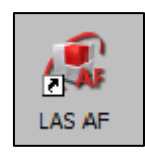

# **[Switching OFF the system](file:///D:/DiBit/Progetti/Web2/Axioplan2/Axioplan2.htm%23Switching%2520on)**

#### **If you are the last booked user for the day...**

Switch off the mercury lamp power source (**green power button**)

# **ATTENTION:** when Hg lamp is turned off, it is necessary to wait for **at least 30 minutes** before re-igniting!

- Exit from the **Leica Confocal Software (LAS AF)**
- **Log-off** and close your user session.

**Shut down** the computer.

Switch off the **"Laser Power" green rocker switch (C)** and the "**Scanner** 

**Power" green rocker switch (B)**.

**No** Clean and low the **objectives**.

#### **ATTENTION:**

use clean lens tissue and blot (do not wipe laterally) the lens!

When shut down is complete (twin screens dark) switch off the "**PC** 

**Microscope" green rocker switch (A)**.

**Let** Cover the microscope with the protective blue nylon dust cap.

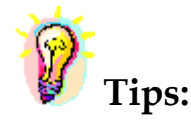

**When saving an experiment, all images and series present in the directory** structure of the experiment are saved to the disk in .lif file format. Before finishing an experiment and saving the final version, it is advisable to delete unwanted images from the experiment using the right mouse

button.

To avoid exhausting the available disk space, remove data as soon as possible.

You can archive your data by writing CD/DVD-ROMs or transfer it via FTP or the Microsoft network.

- The **DIBIT FileSharing server**

o IP: 172.17.253.30

Type in Menù: **Start -> Run** or in a **folder's address bar:**

**\\srnasric01** and then then select your share space (ex. share01)

Username: hsr\lastname.firstname *(hsr mail's credentials)*

Password: owner

- **ALEMBIC server (hcs-store-srv)** o **IP: 172.21.51.90**

## **Microsoft Windows Network → hcs-store-srv**

or

.

Type in Menù: **Start -> Run** or in a **folder's address bar:**

## **\\hcs-store-srv**

Data on the alembic server are accessible on any Microsoft, Apple and Unix systems (with ALEMBIC personal Username&Password) and will be automatically deleted after 15 days.

> Made by **ALEMBIC Staff** August 2018

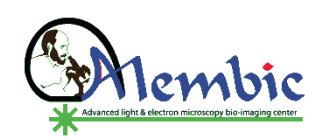